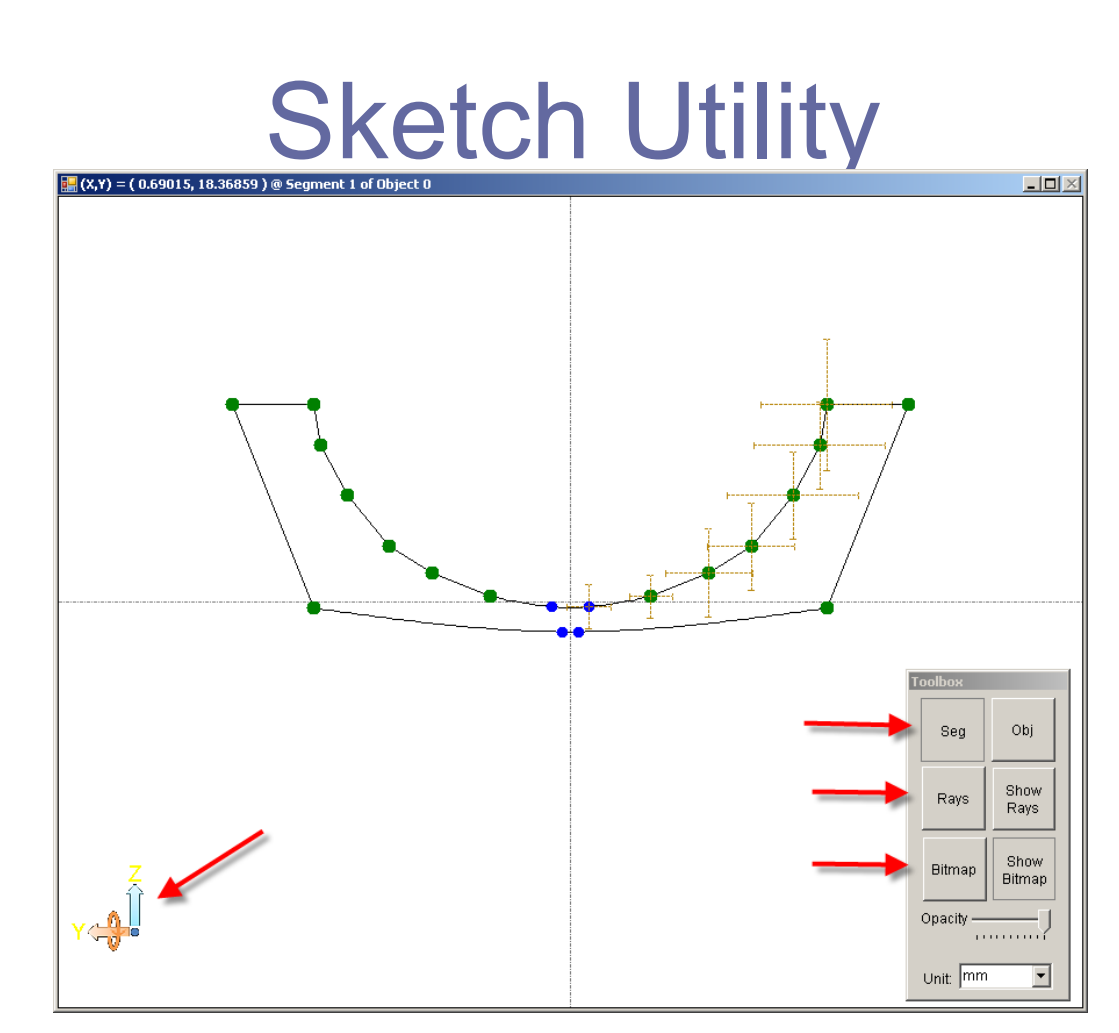

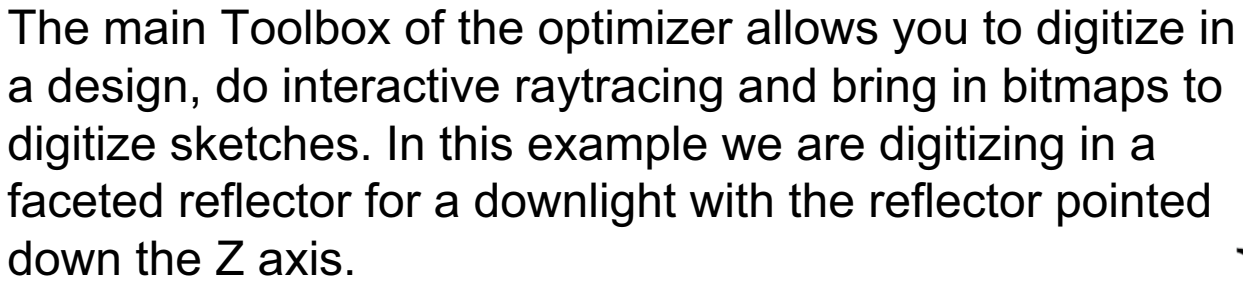

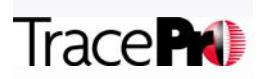

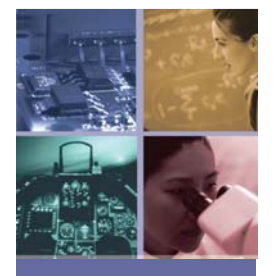

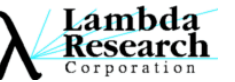

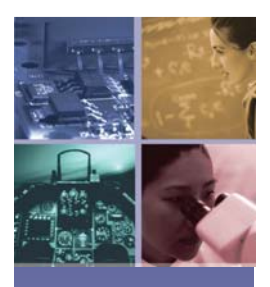

## Lines and Splines

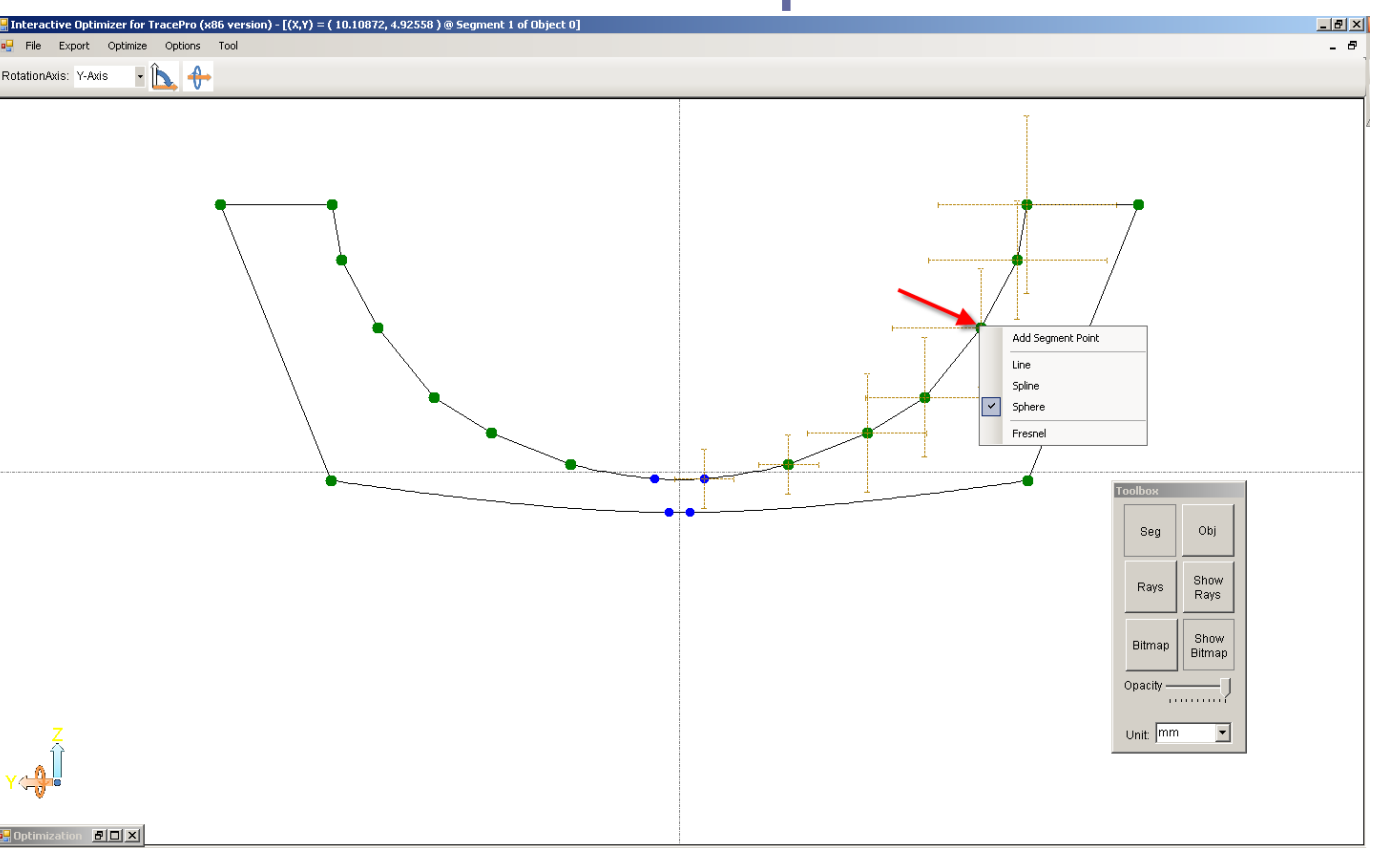

When the Seg tool is active, you can select any segment or add segments to your design. Shown is the capability to add a line or spline segment to your design

After inserting a segment you can sketch in control points and change segment points as needed. Just pull on a segment control point to change curvature

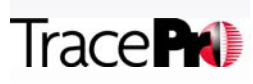

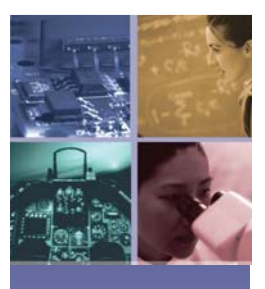

**Trace PO** 

#### Defining Reflectors and surface properties

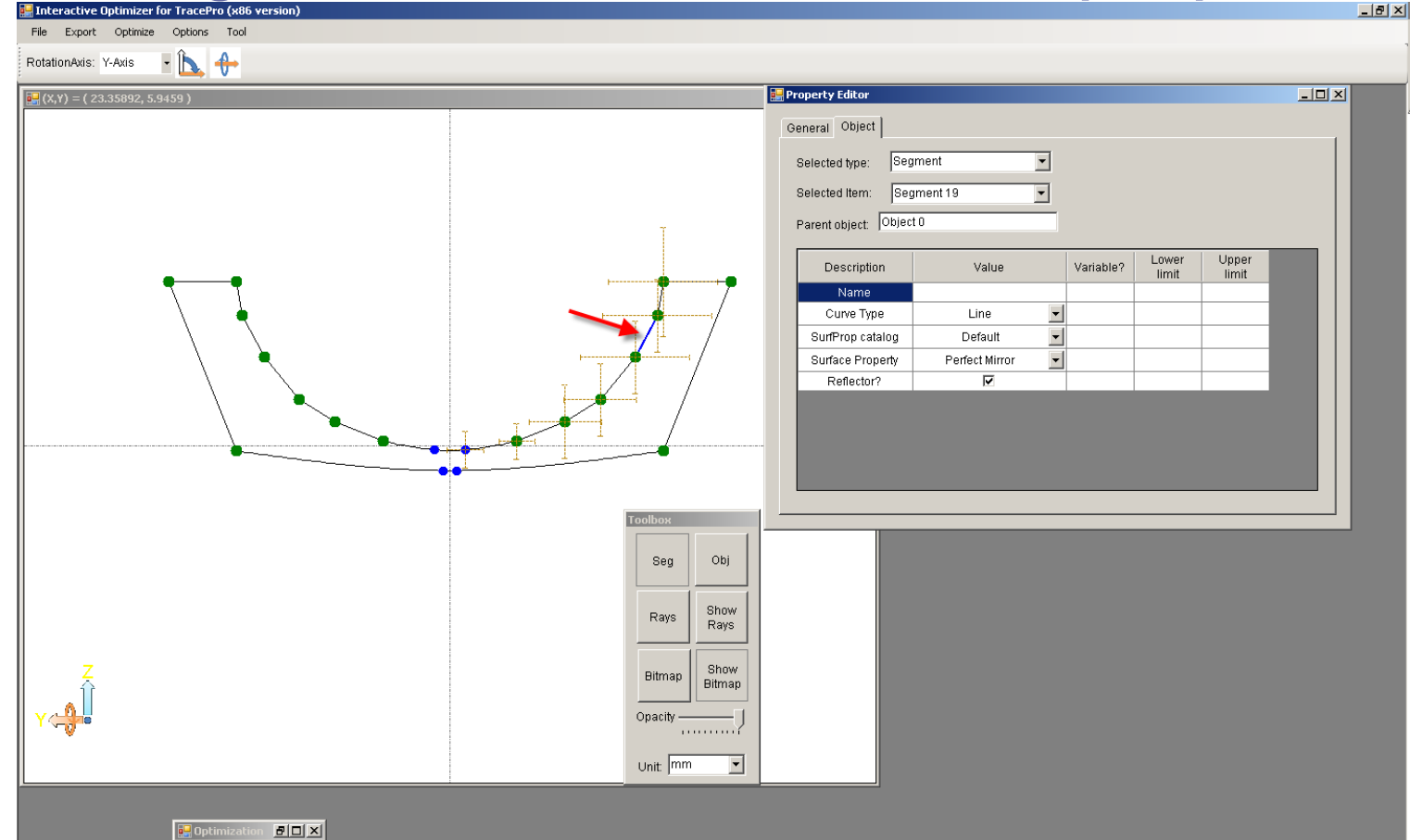

After selecting a segment point you can make it reflective or transmissive or specify a surface property from the TracePro database by selecting the line segment and selecting the value in the Surface Property portion of the Property Editor dialog.

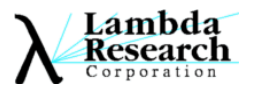

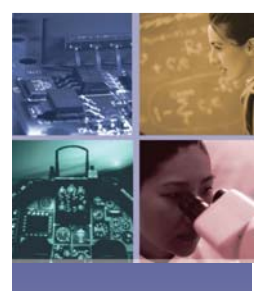

**TracePO** 

#### Defining Variables

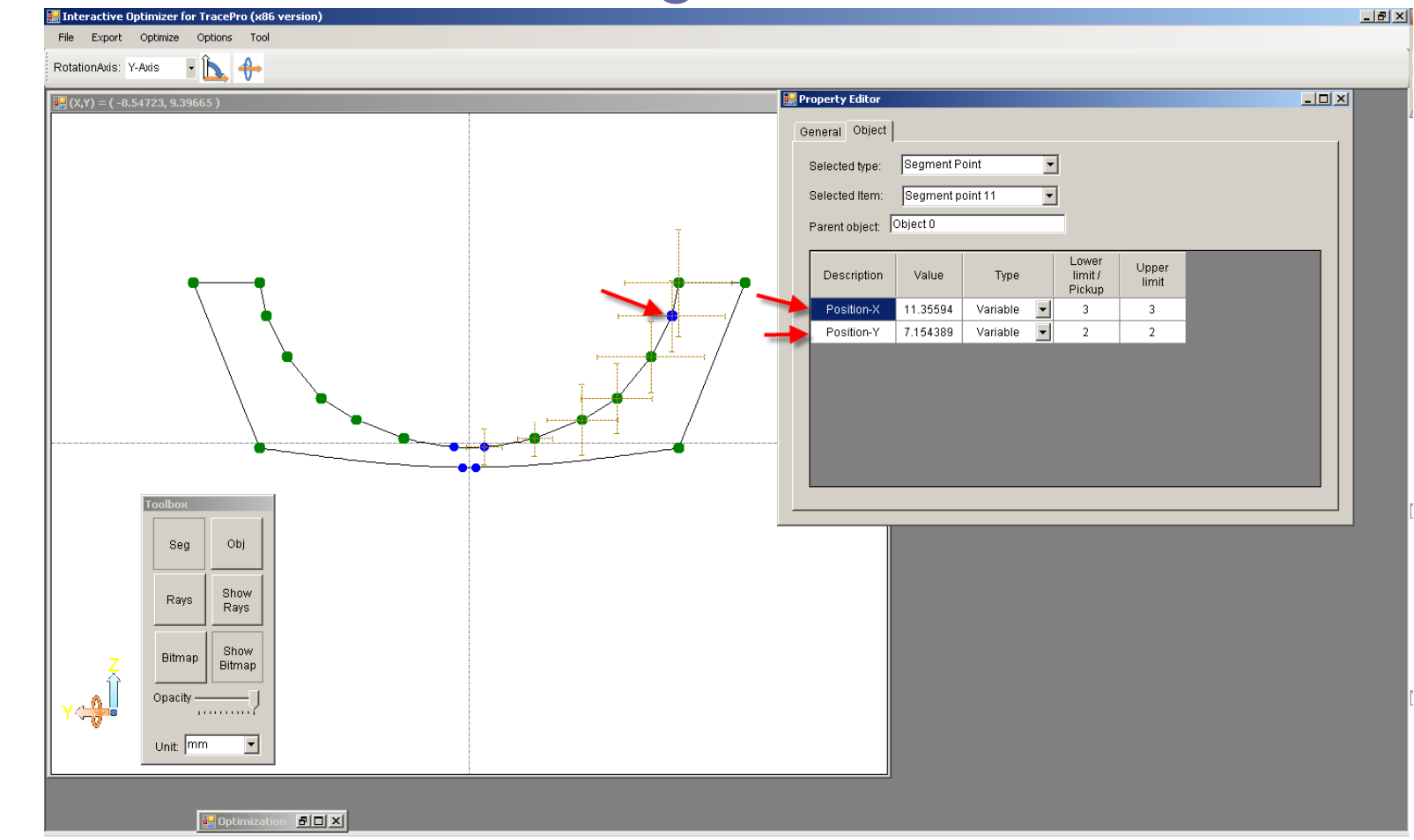

After selecting a point on the reflector the Property editor's Object tab allows to specify an exact value, the point as a variable with limits or a pickup to another point.

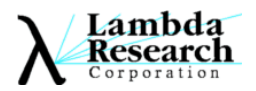

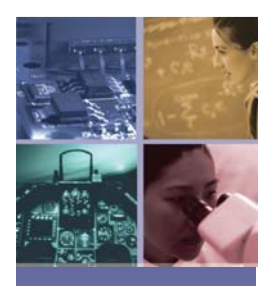

## Rays Toolbox Tool

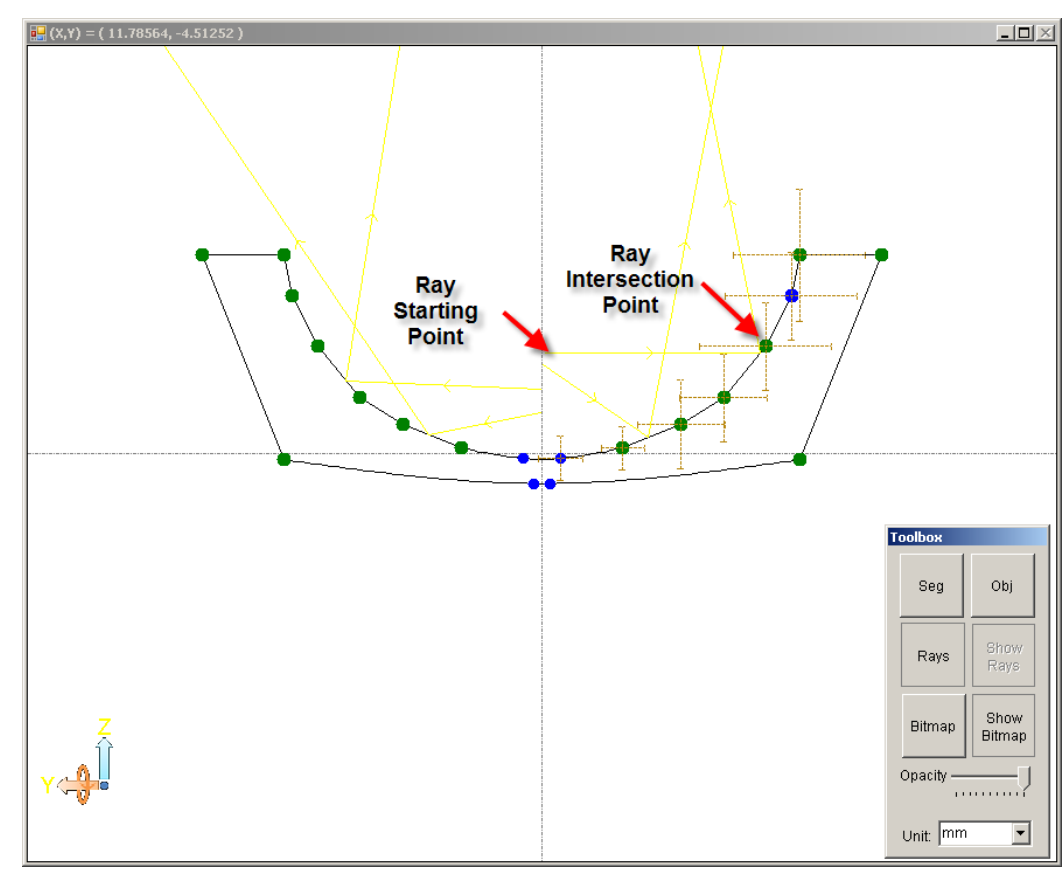

After selecting the Rays tool from the Toolbox you can interactively trace rays in the Optimizer Utility. You can then switch to the Seg Tool to move segment points so that you can quickly analyze and control angular ray control for each facet

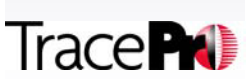

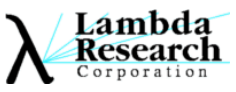

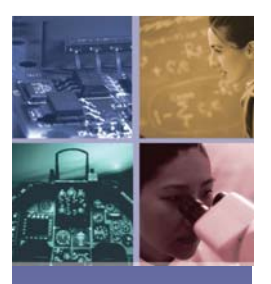

**Trace PO** 

# Bitmap Toolbox Tool

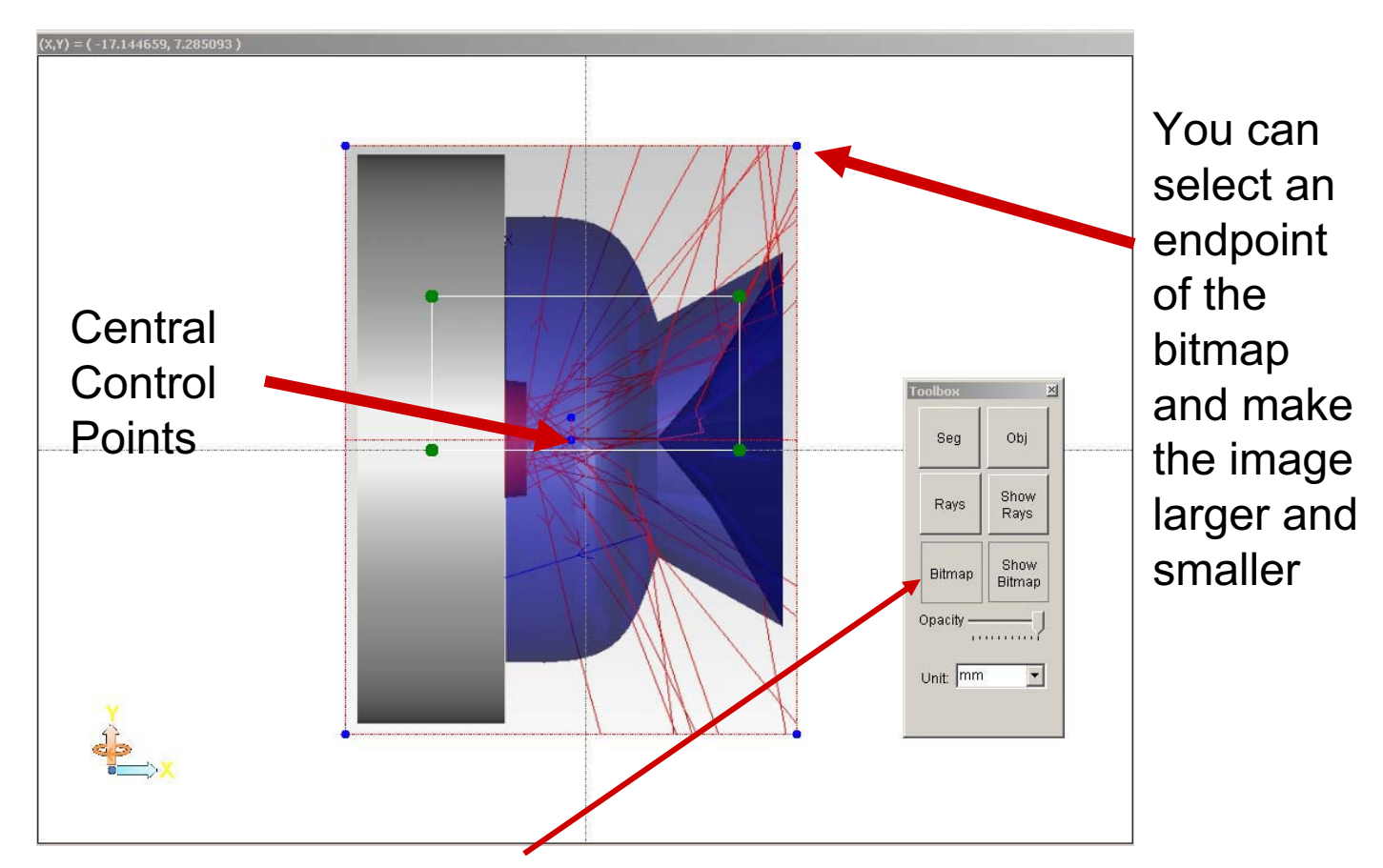

Using the Bitmap tool you can import any screen captured image. After importing the image you use the blue control points to make the image larger or smaller, use the central control points to rotate the image and move it into place

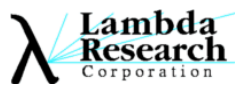

## Defining Targets, materials, and geometry

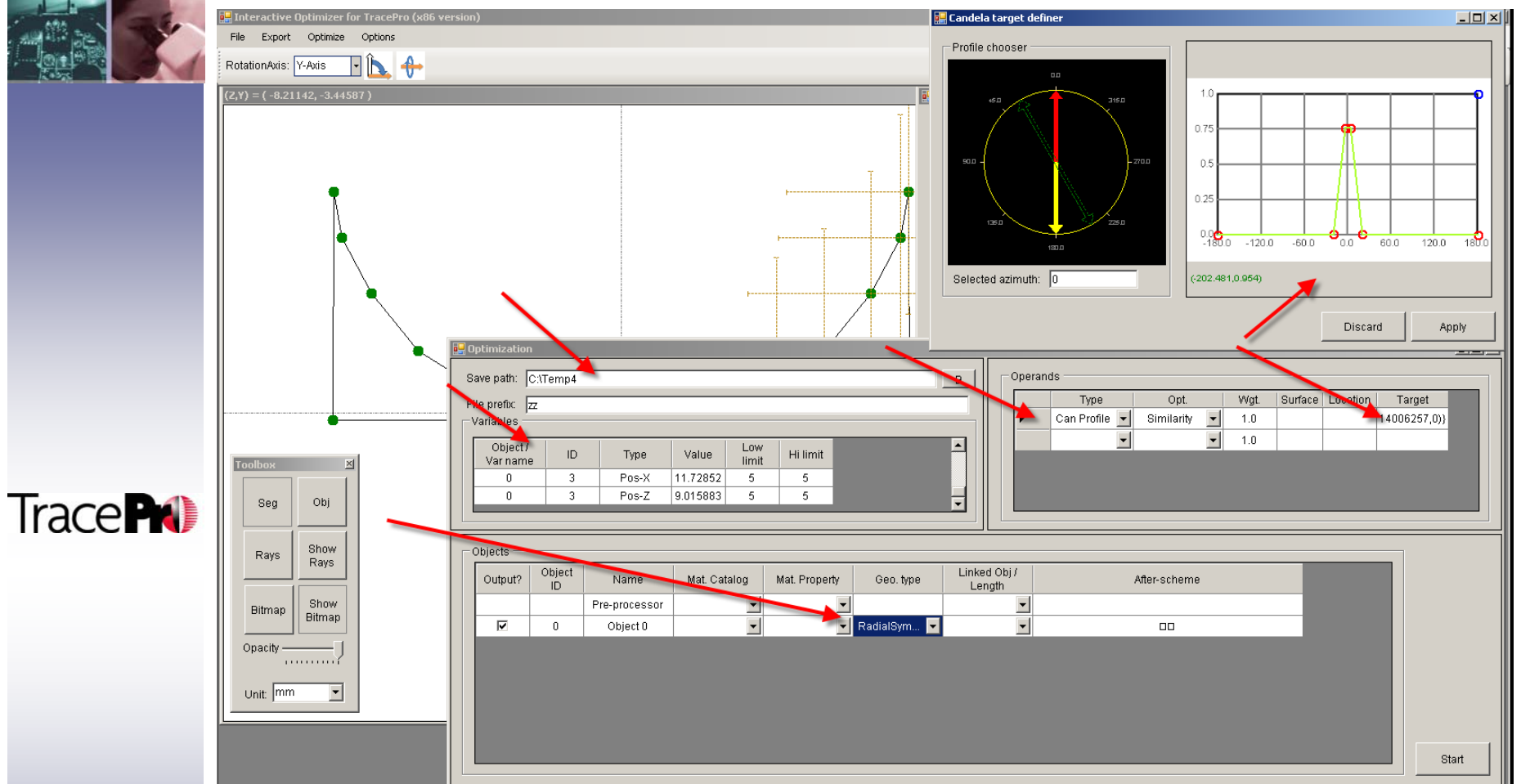

Enter the directory where you want to put interim files, create a target for the merit function, define the material of each object and how each geometry type will be exported to TracePro, extrusion, revolution, or biaxial combination.

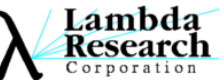